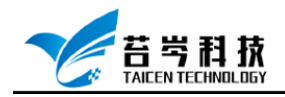

# **Laview 与倍福 EtherCAT 模块连接与控制**

## **操作手册**

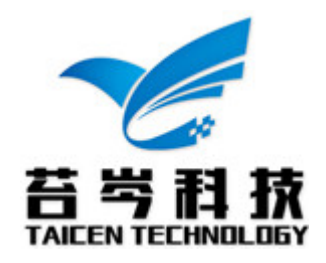

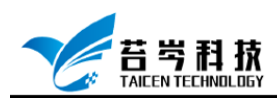

#### 目录

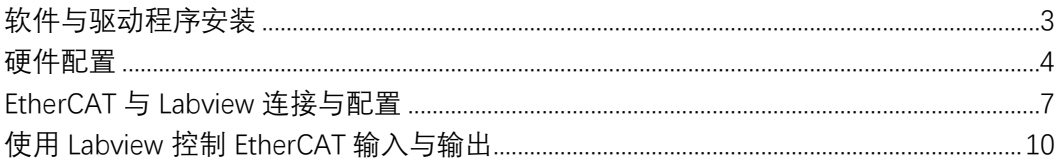

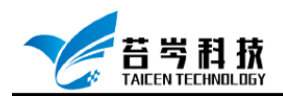

# <span id="page-2-0"></span>软件与驱动程序安装

- 1. Labview 2019 版
- 2. Labview Real-Time 模块 2019 版
- 3. Labview FPGA 模块 2019 版
- 4. NI-CompactRIO 驱动或 PXI Platform Services 2019 版

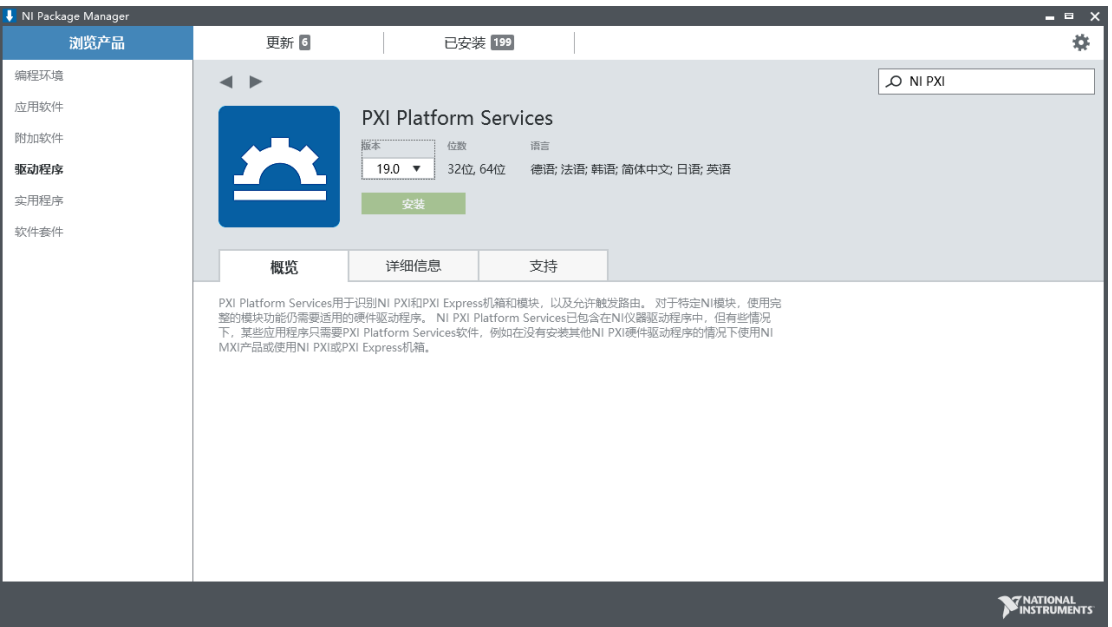

5. NI-Industrial Communications for EtherCAT 驱动 2019 版

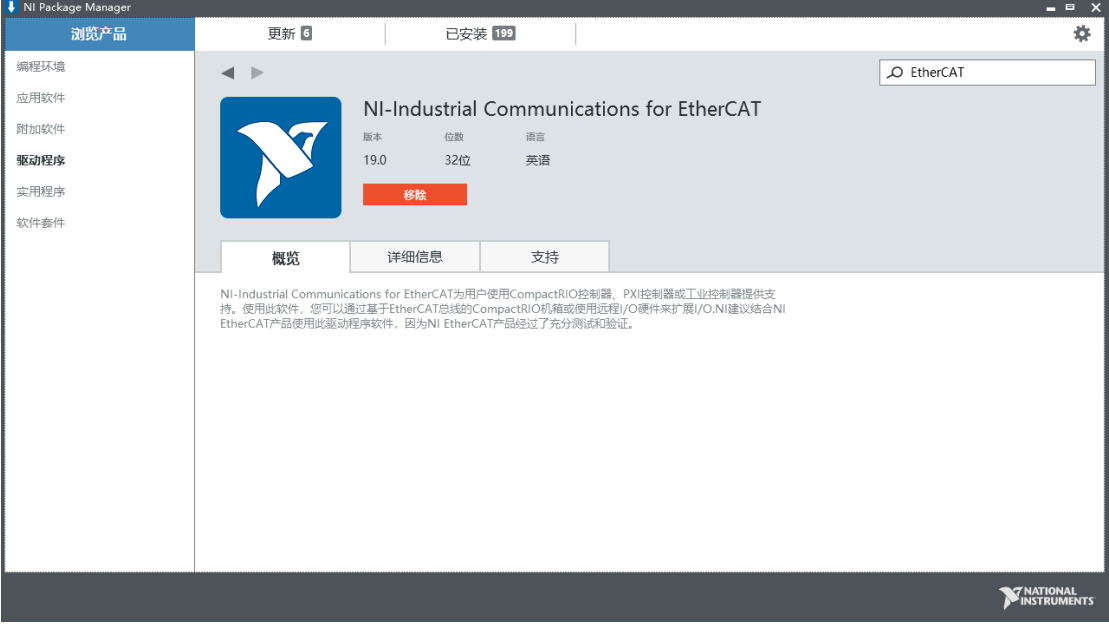

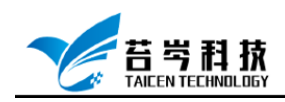

#### <span id="page-3-0"></span>硬件配置

1. 连接好倍福 EtherCAT 模块

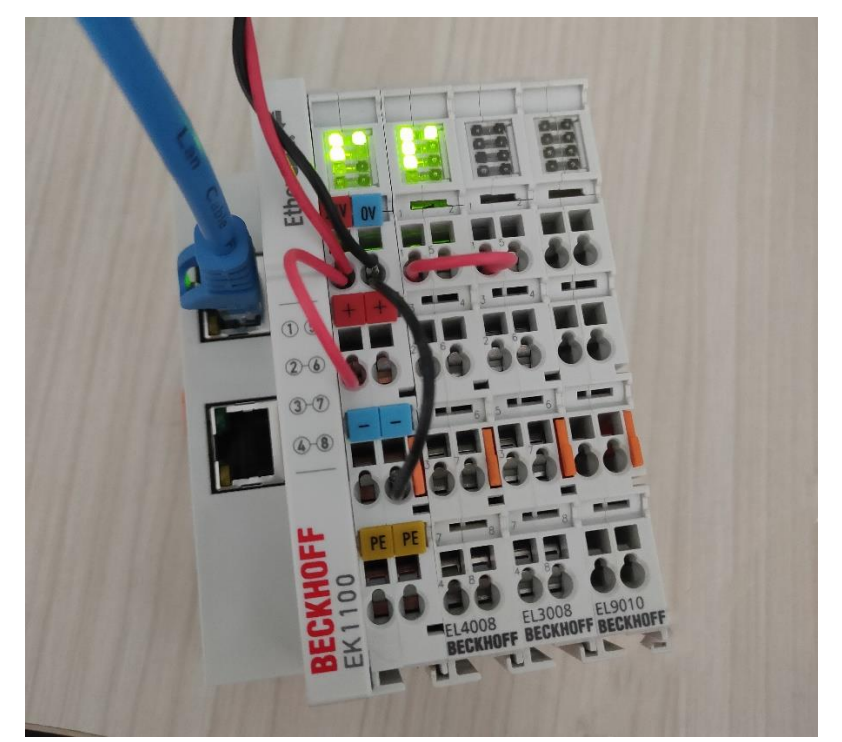

2. 连接好硬件设备, 打开 NI MAX 软件, 点击远程系统, 在远程系统中找到实时控制器, 以 PXI 实时控制器为例,确认设备已连接

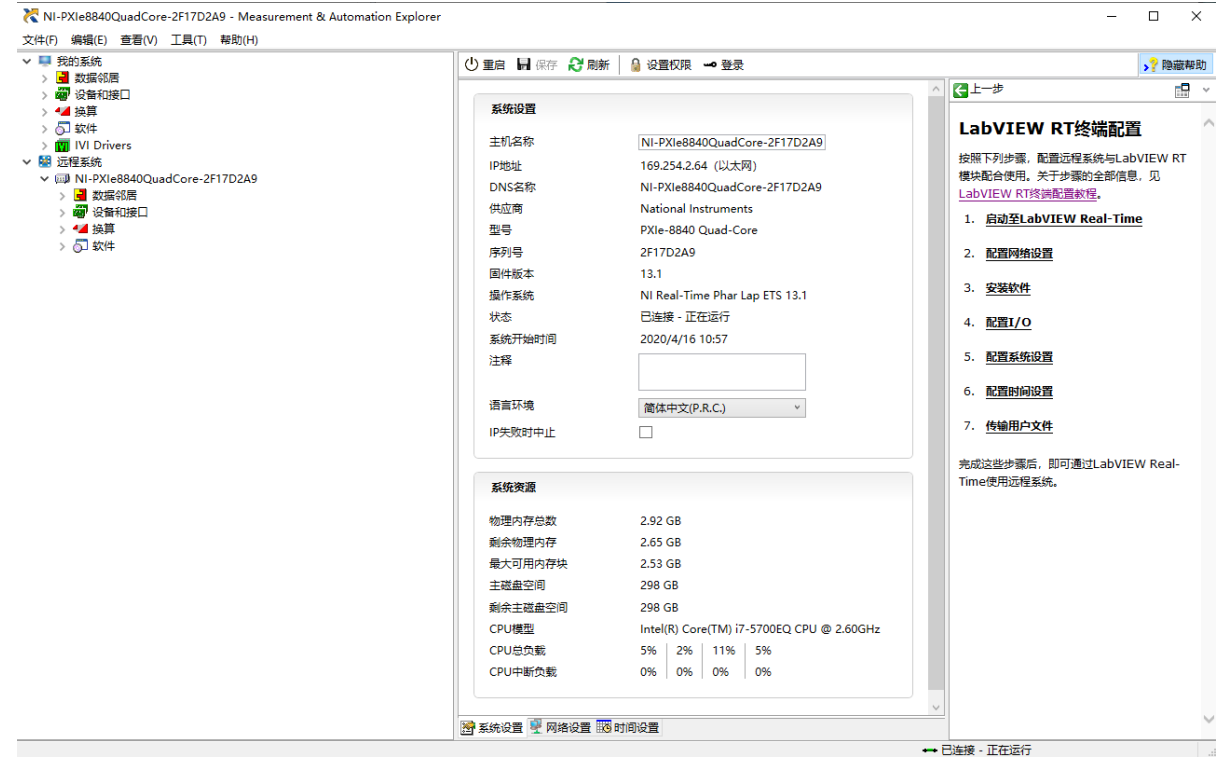

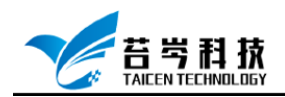

#### 3. 点击设备下方的软件选项,选择添加/删除软件

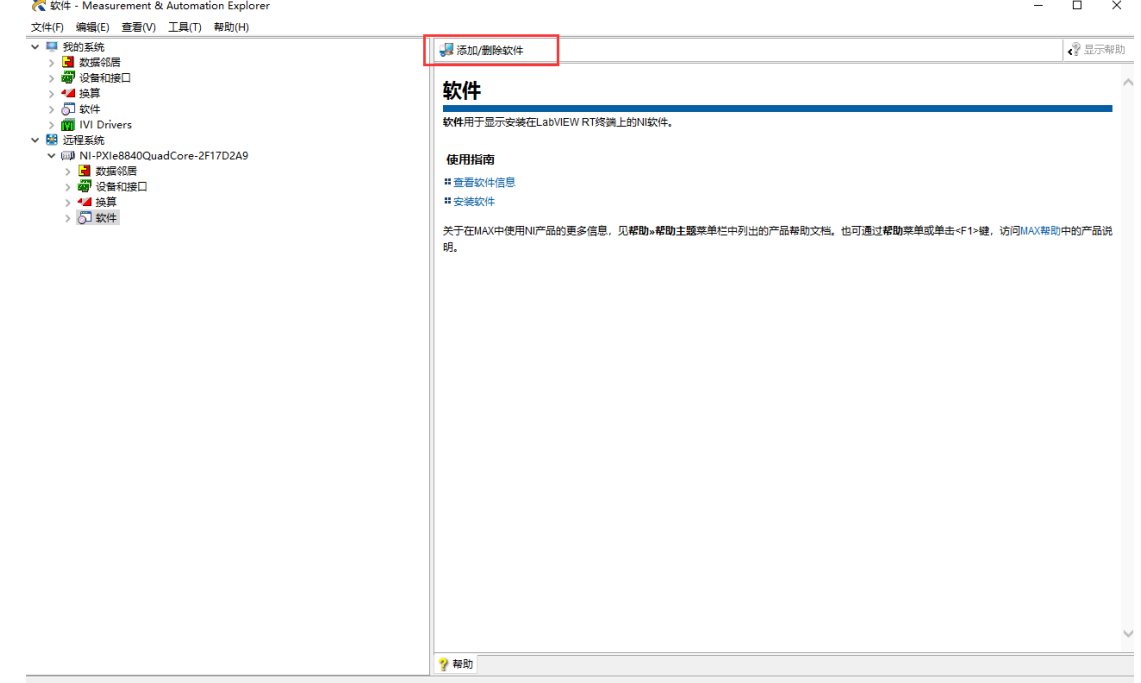

4. 将 NI-Industrial Communications for EtherCAT 驱动安装至实时控制器

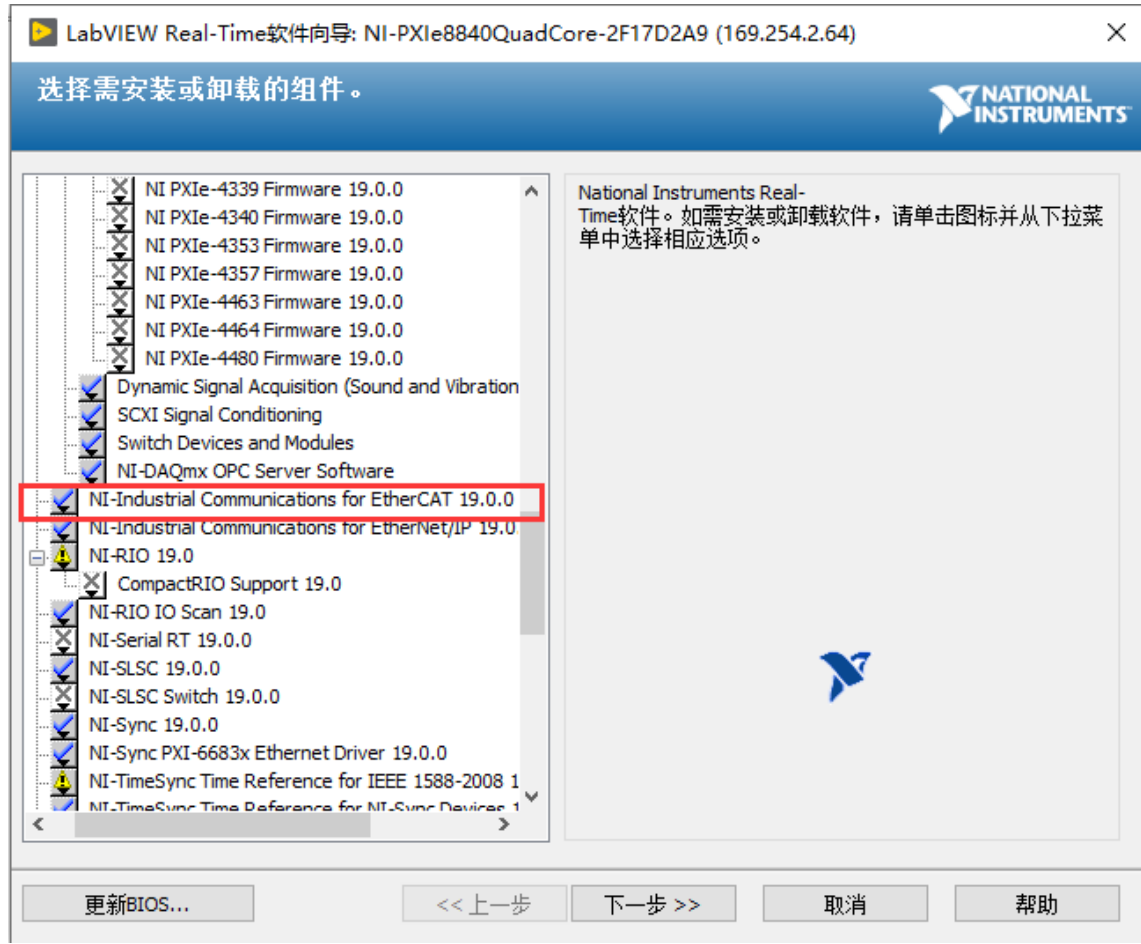

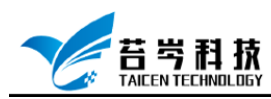

#### 5. 软件安装完成后,选择实时控制器设备,进入网络设置界面,将以太网适配器模式切换

为 EtherCAT 连接NI-PXIe8840QuadCore-2F17D2A9 - Measurement & Automation Explorer  $\sqrt{2}$ ♪ 隐藏帮助 ① 重启 ■ 保存 2 刷新 | ● 设置权限 → 登录  $I^{\pm -\theta}$  $\mathbb{R}^{\mathbf{D}}$  . 网络适配器 LabVIEW RT终端配置 → 以太网适配器eth0 (主要) 活配器模式 TCP/IP网络 MAC地址 00:80:2F:17:D2:A9 1. 启动至LabVIEW Real-Time 配置IPv4地址  $[DHCP\overline{\mathfrak{M}}\text{Link Local}\qquad \qquad \bullet$ 2. 配置网络设置 IPv4thti 169.254.2.64 子网接码 255.255.0.0 3. 安装软件 网关  $0.0.0.0$ 4. 配置I/O DNS服务器  $0.0.0.0$ 5. 配置系统设置 →更多设置 **6. 配置时间设置** → 以太网适配器eth1 适配器模式 EtherCAT  $\overline{\phantom{a}}$ 7. 传输用户文件 MACBRE 禁用 完成这些步骤后,即可通过LabVIEW Real-TCP/IP网络 Time使用远程系统。 EtherCAT ▶更多设置  $\frac{1}{\sqrt{2}}$ 活配器模式 如选中的设备不是主网络设备,适**配器模式**为 xilizi+isvxMm/是土内線(x M B M M K M M M V<br>**TCP/IP网络**,主设备只能用于TCP/IP<br>【CP/IP网络,主设备只形开是主设备又不是<br>默认设备的设备,**适配器模式**指定设备的使用<br>方式,更多信息,见<u>配置网络设置</u>。 **图 系统设置 9 网络设置 服 时间设置** Ĩ.

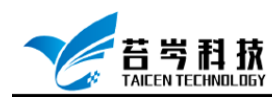

### <span id="page-6-0"></span>EtherCAT 与 Labview 连接与配置

1. 打开 Labview, 新建一个项目, 点击项目右键-新建-终端和设备

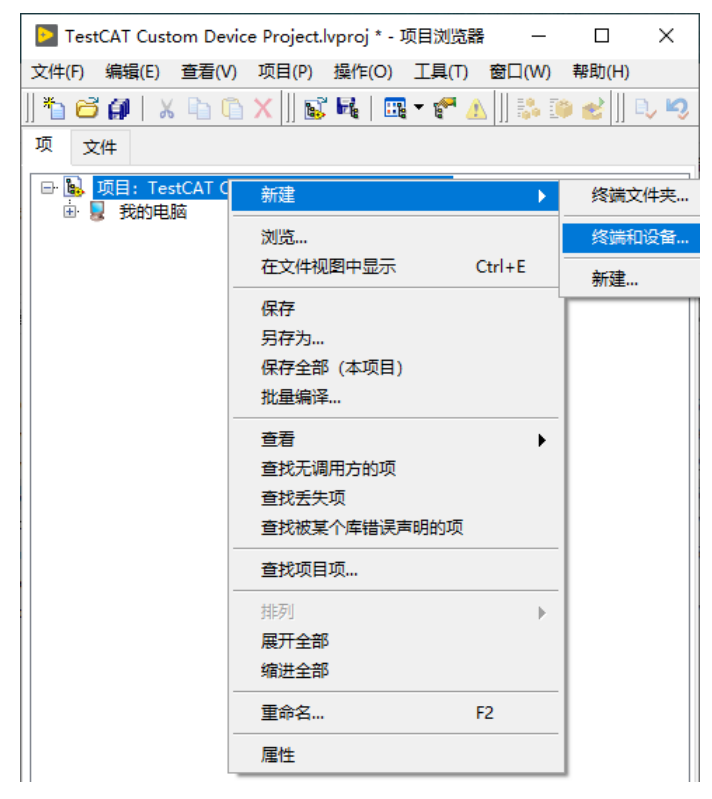

2. 选择实时 PXI, 将 Phar Lap ETS PXI 设备添加至项目中

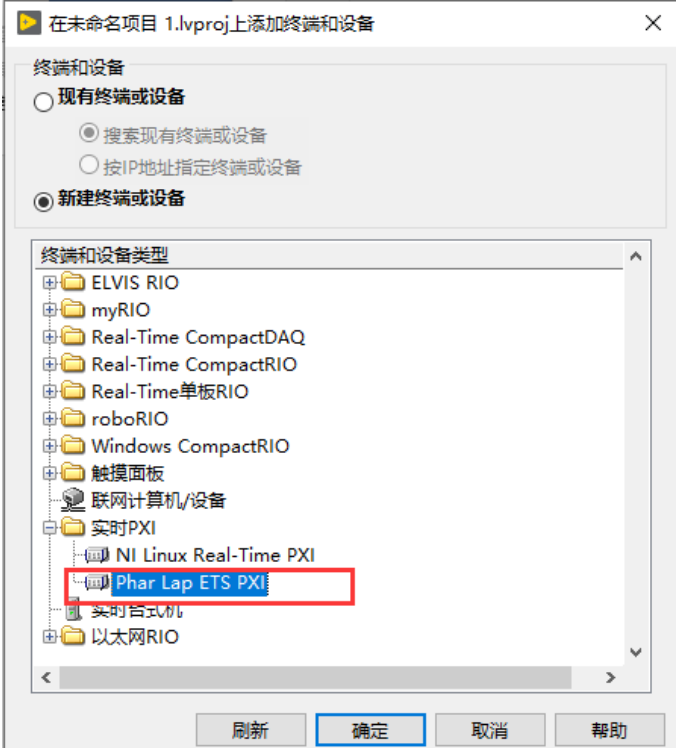

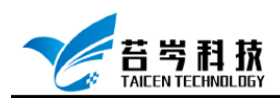

3. 选择添加的 PXI 实时设备, 为实时设备配置 IP 地址, IP 地址与 MAX 软件中实时控制器 地址一致

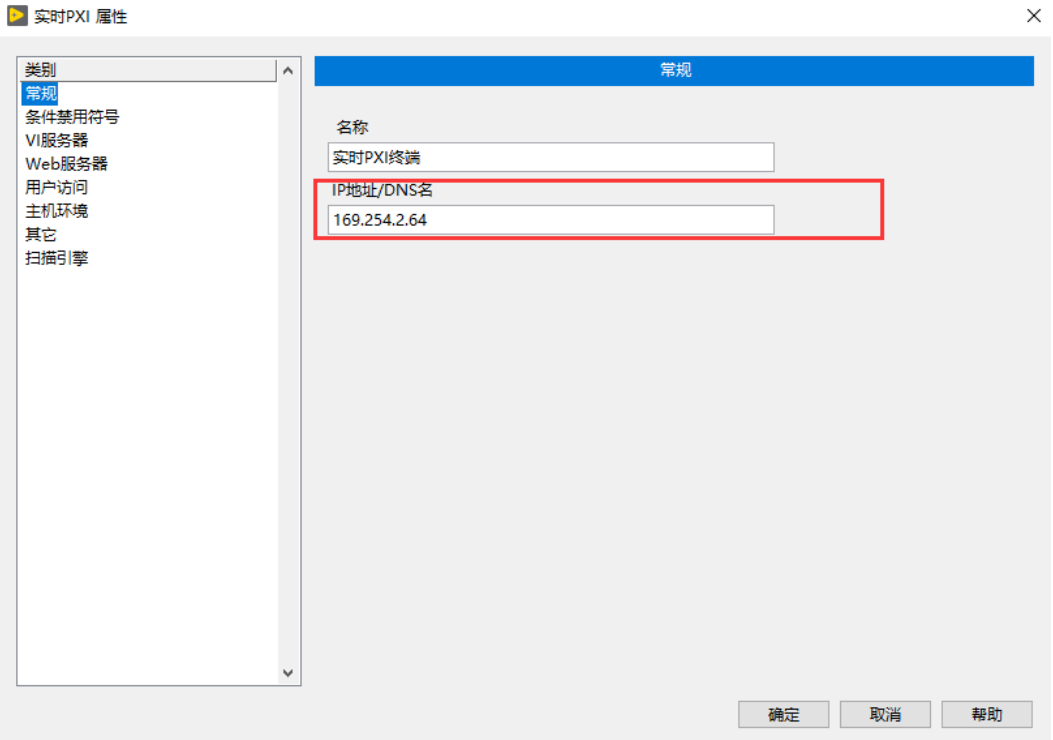

4. 点击添加的实时设备右键-新建-终端和设备,将 EtherCAT 主站添加至项目中

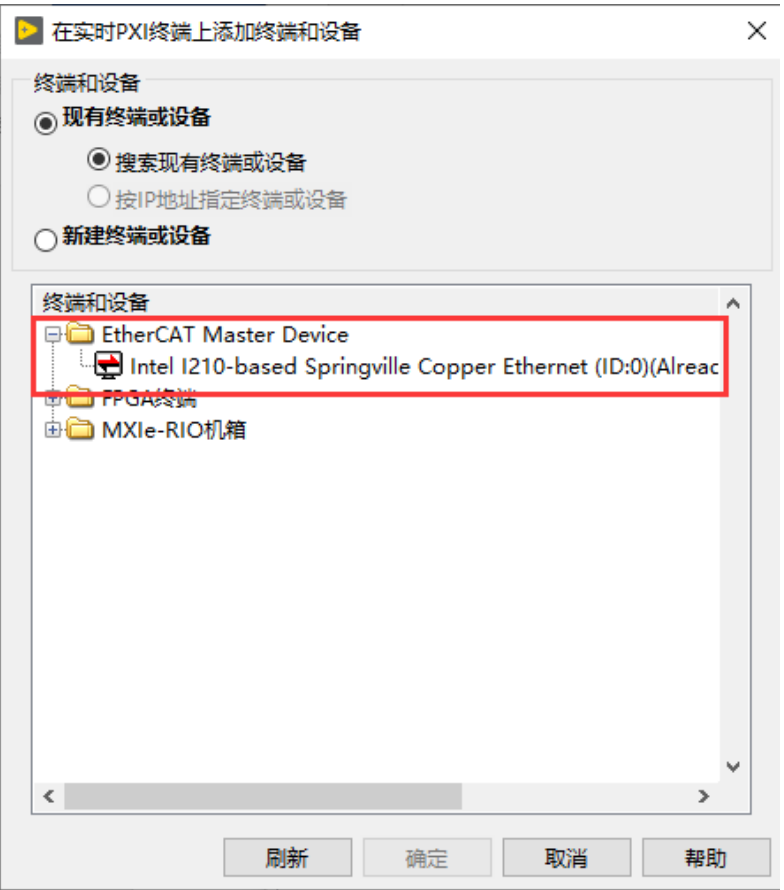

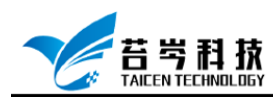

5. 选择添加的 EtherCAT 主站, 右键-Utilities Import Device Profiles, 将 EtherCAT 配置文件 加载至 Labview, 或将配置文件拷贝至:

C:\Program Files (x86)\National Instruments\Shared\IndComECAT\DD

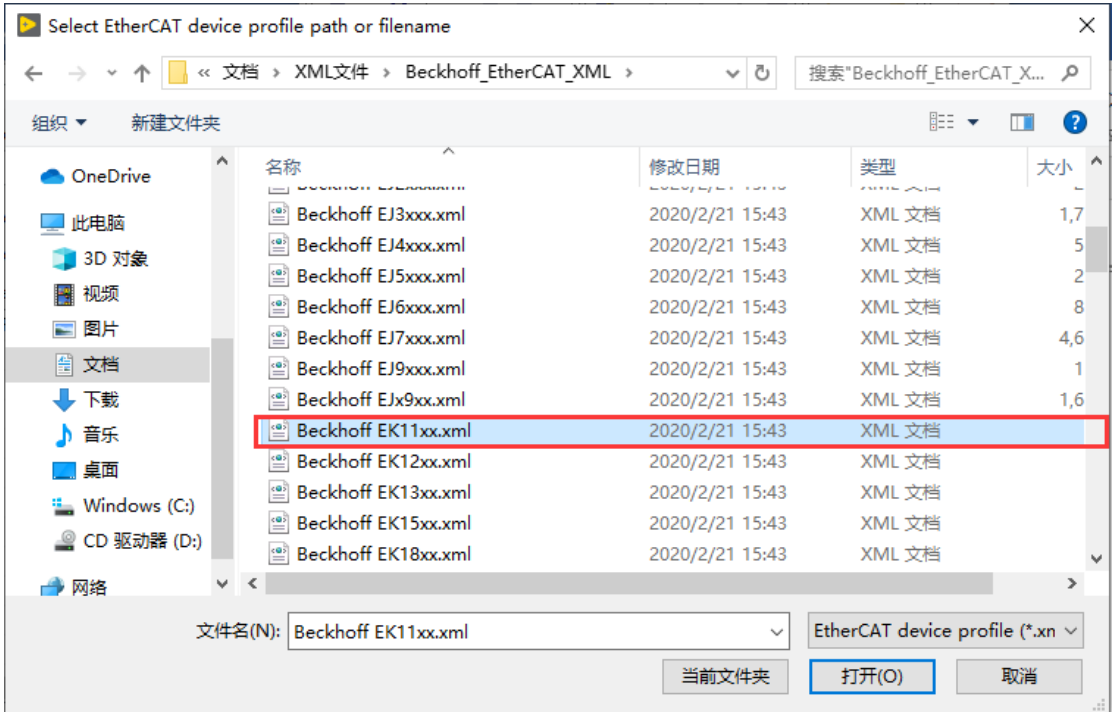

6. 配置文件导入成功后,选择 EtherCAT 主站-新建-Targets and Devices, 为 EtherCAT 主 站添加从站设备

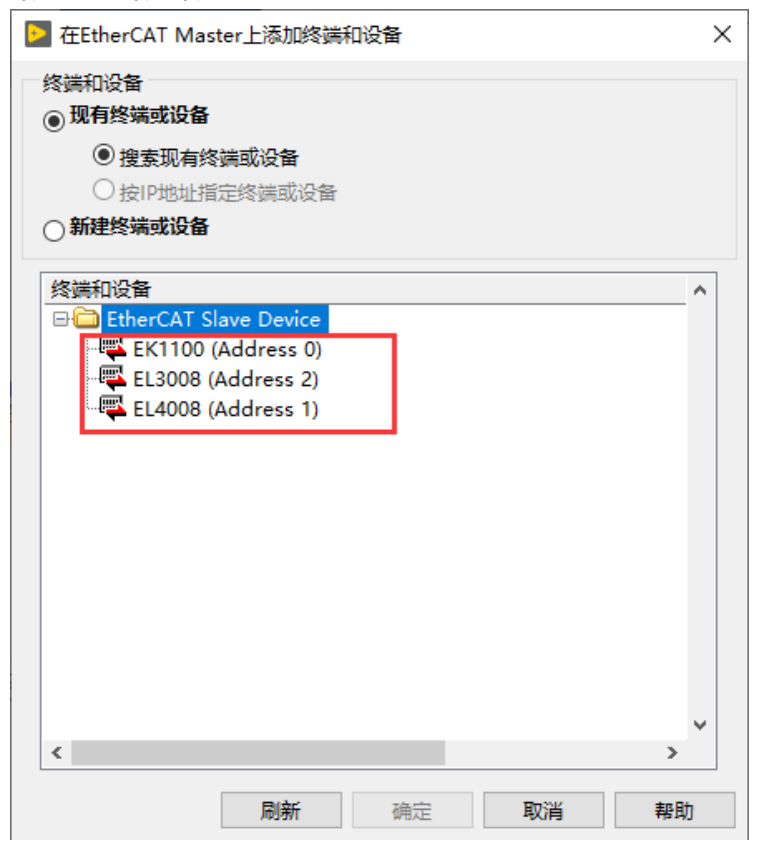

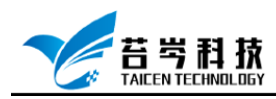

#### <span id="page-9-0"></span>使用 Labview 控制 EtherCAT 输入与输出

1. EtherCAT 从站添加完成后可以看到其所带的变量 I/O

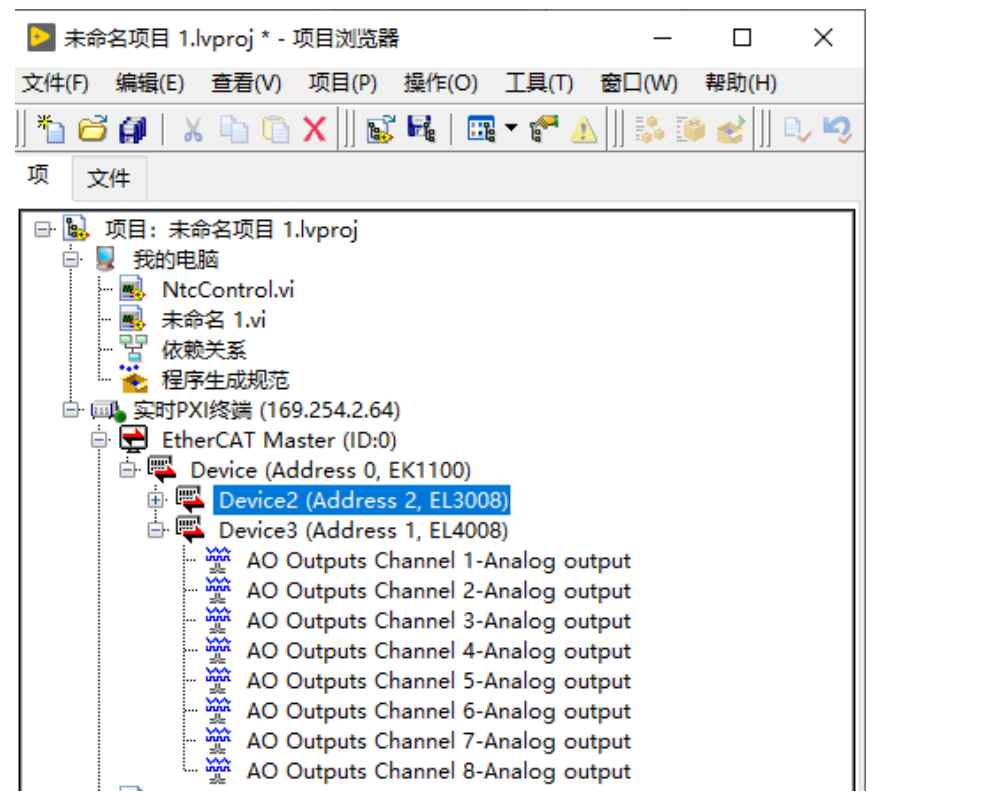

2. Labview 自带了控制 EtherCAT 输入输出的范例,菜单栏-帮助-查找范例,在范例搜索框 中输入 EtherCAT,查找 EtherCAT 范例

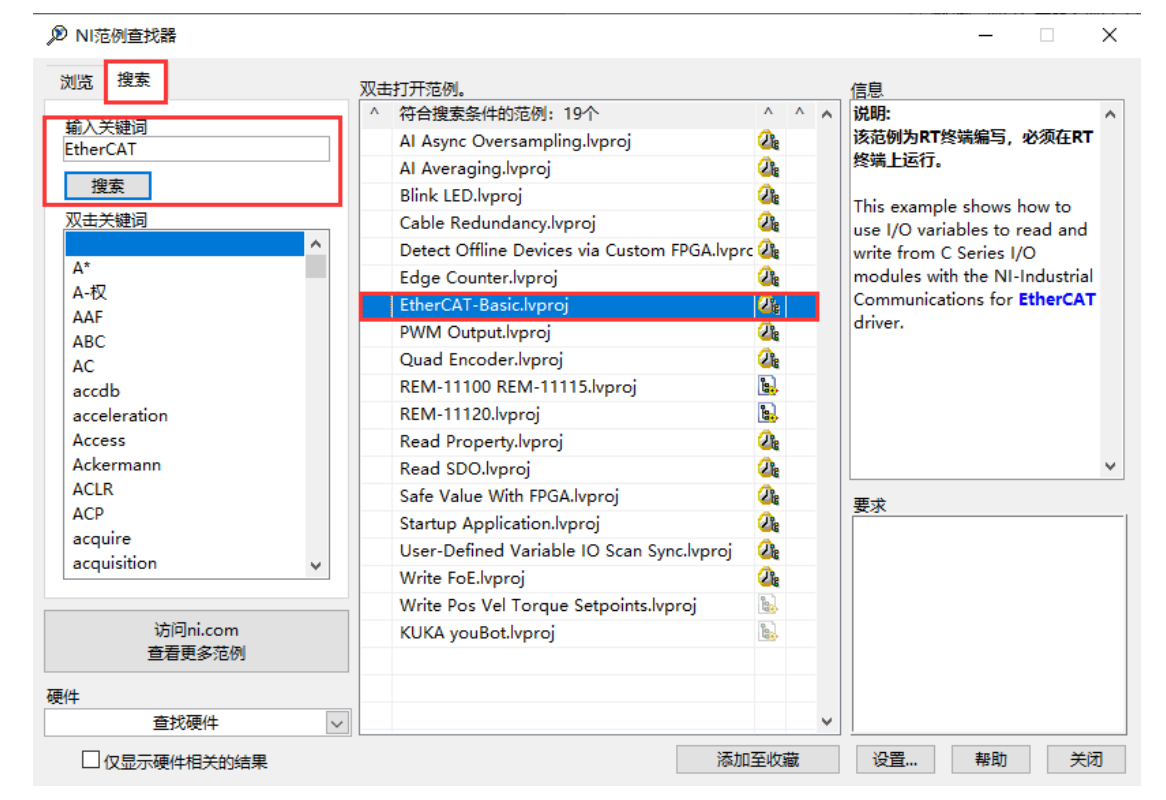